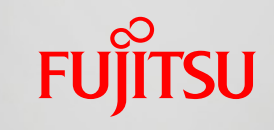

shaping tomorrow with you

# 福来たネット操作手順書

~地域連携メール機能~

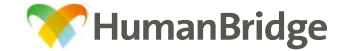

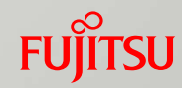

#### 地域連携メールとは

当システムをご利用中の利用者間のみでやりとりを行うメール機能となります。 限られたネットワーク内のセキュアな環境で、コミュニケーションツールとしてご利用頂けます。 電子メールアドレスを使用しないため、システム利用者以外の第三者へメールが送信される 事はありません。

一般的な電子メールをご利用頂いた事があれば、当手順書を参照しなくとも、感覚的にご利用 頂けるメニューとなっております。

<メニュー>

| メール       | 説明ページと機能                      |
|-----------|-------------------------------|
| ●新規メール作成  | ⇒ P. 2 新規メールを作成します。           |
| 甲受信箱      | ⇒ P. 6 受信したメールを一覧表示します。       |
| · 未読(2) ① | ⇒ P. 7 未読状態の受信メールのみ一覧表示します。   |
| 甲送信箱      | ⇒ P. 8 送信したメールを一覧表示します。       |
| ち書不里      | ⇒ P. 9 一時保存した作成中のメールを一覧表示します。 |
| ■ゴミ箱 ※    | ⇒ P. 10 ゴミ箱に移動したメールを確認します。    |

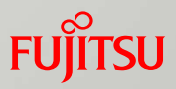

# 地域連携メール ~新規メールの作成~ 1/4

・「 メール 」タブの「 新規メール作成 」を選択し、新規メール作成画面を表示させます。

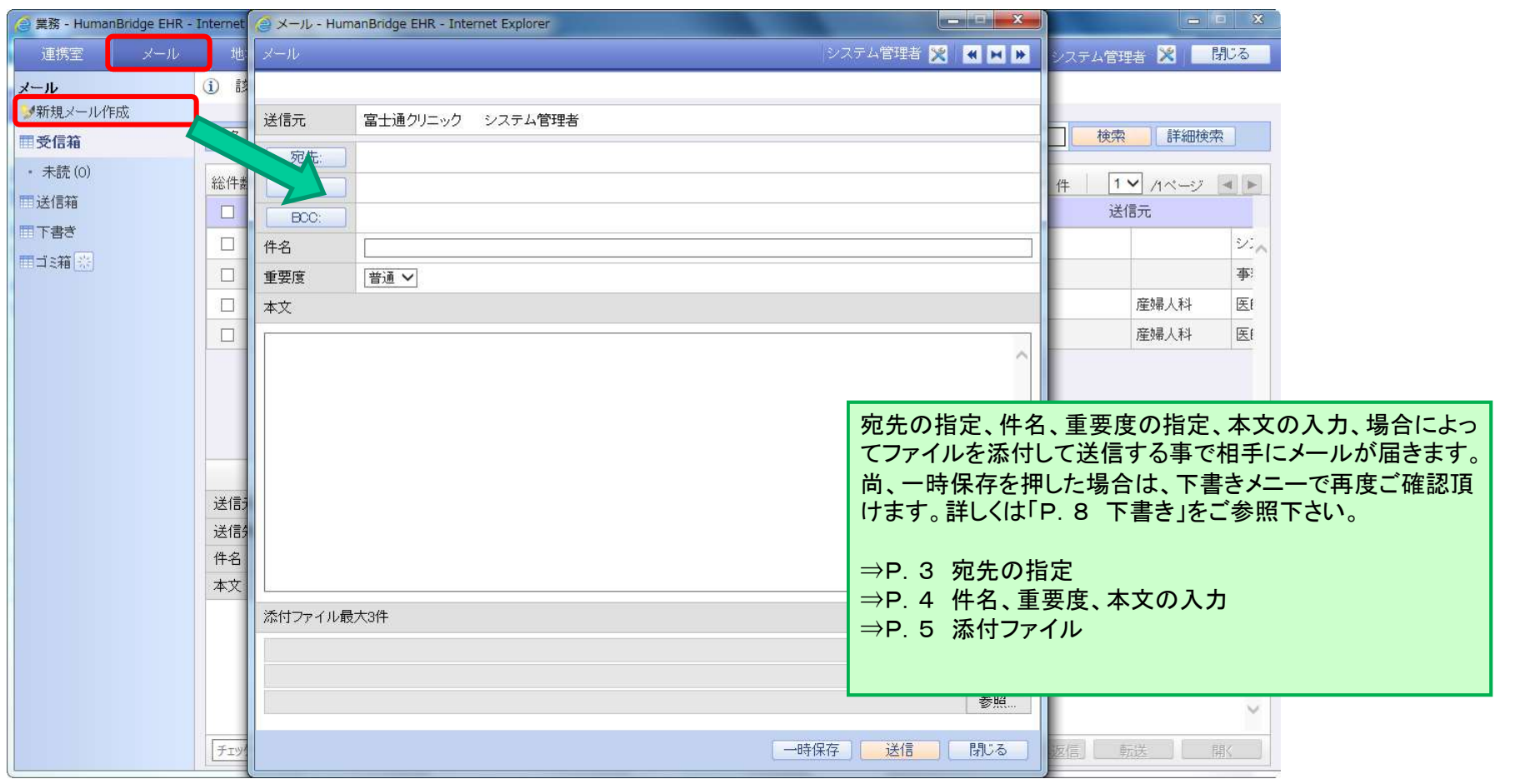

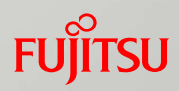

# 地域連携メール ~新規メールの作成~ 2/4

・メールを送信する宛先を指定します。基本的に「宛先」ボタンを押して下さい。

必要に応じて「CC」、「BCC」ボタンから宛先を指定します。

・「宛先」、「CC」、「BCC」ボタンを押すことで検索画面が表示されますので、名前で検索し、対象者を選択してから 必要に応して「CC」、「BCC」ホタンから宛先を指定します。<br>宛先」、「CC」、「BCC」ボタンを押すことで検索画面が表示されますので、名前で検索し、対象<br>▼ ボタンを押すことで宛先へ追加されます。※確定ボタンで確定させる必要があります。

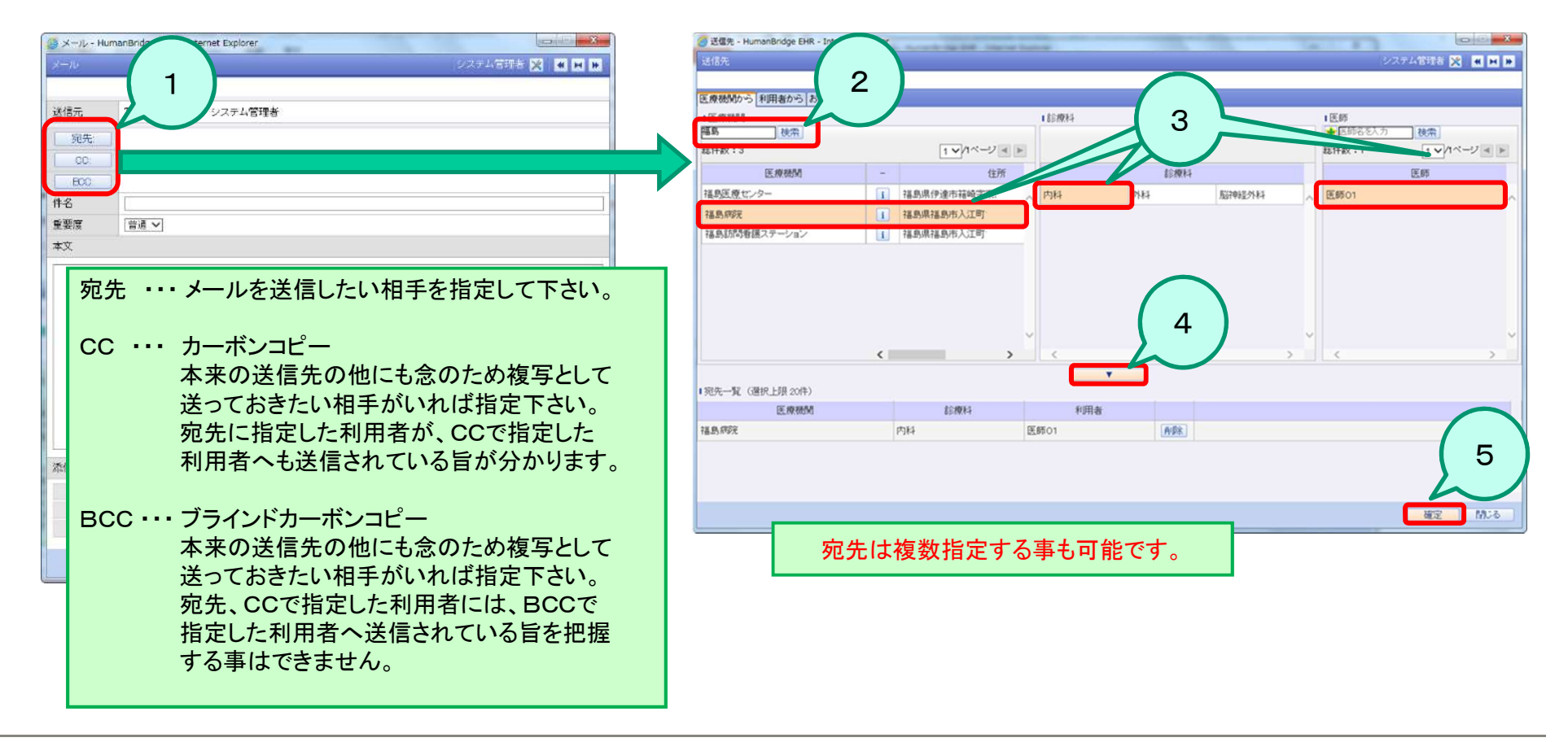

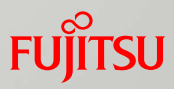

## 地域連携メール ~新規メールの作成~ 3/4

- ・「件名」へメールの件名を入力します。
- ・「重要度」を変更したい場合は変更します。

※デフォルト重要度は「普通」となっており、それぞれ重要度によってマークが変わります。

・「本文」へ相手に伝えたい文書を入力します。

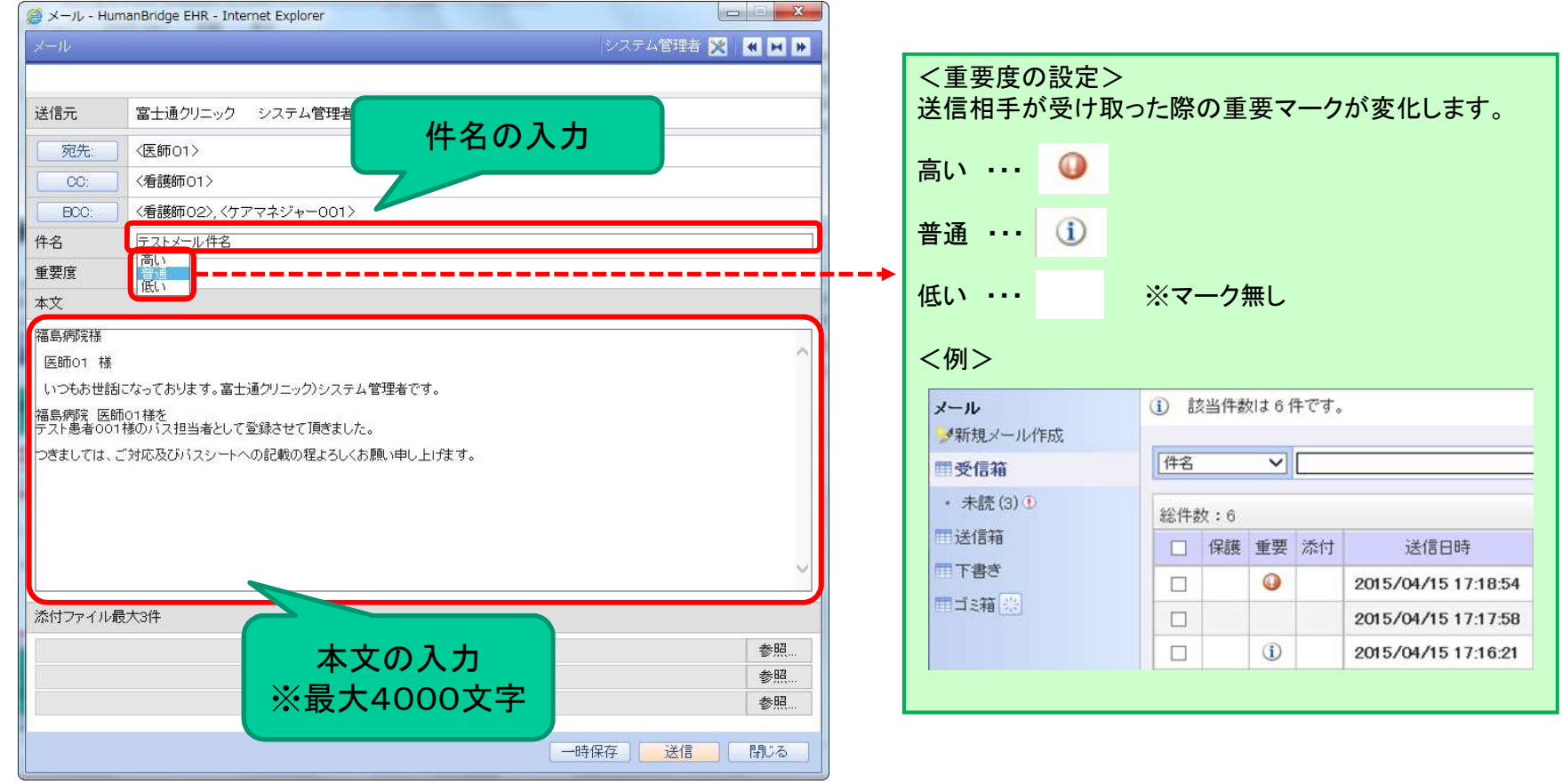

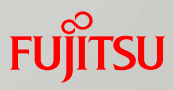

# 地域連携メール ~新規メールの作成~ 4/4

・ファイルを添付したい場合には「参照」ボタンを選択し、添付するファイルを指定して下さい。 1つのメールで3つまでファイルの添付が可能です。

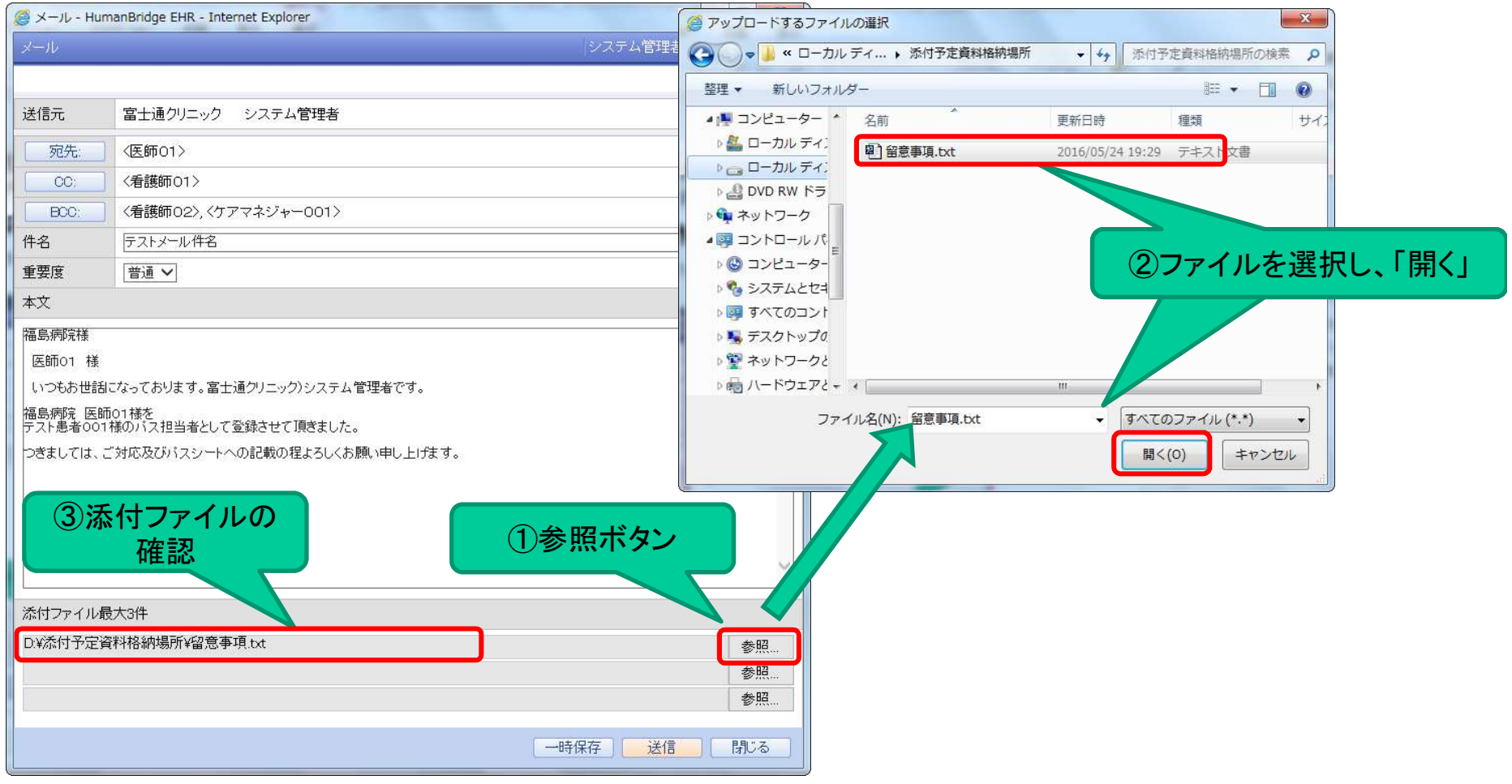

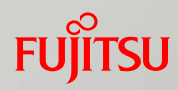

# 地域連携メール ~受信箱~

・メニュー 「 受信箱 」を選択し、受信したメールを一覧表示させます。

・一覧を選択すれば、下部にプレビューを表示し、「マウスのダブルクリック」または「開く」ボタンで別画面で参照可能です。 ・右クリックメニューで「返信」、「全員へ返信」、「転送」等のメニューも用意されております。

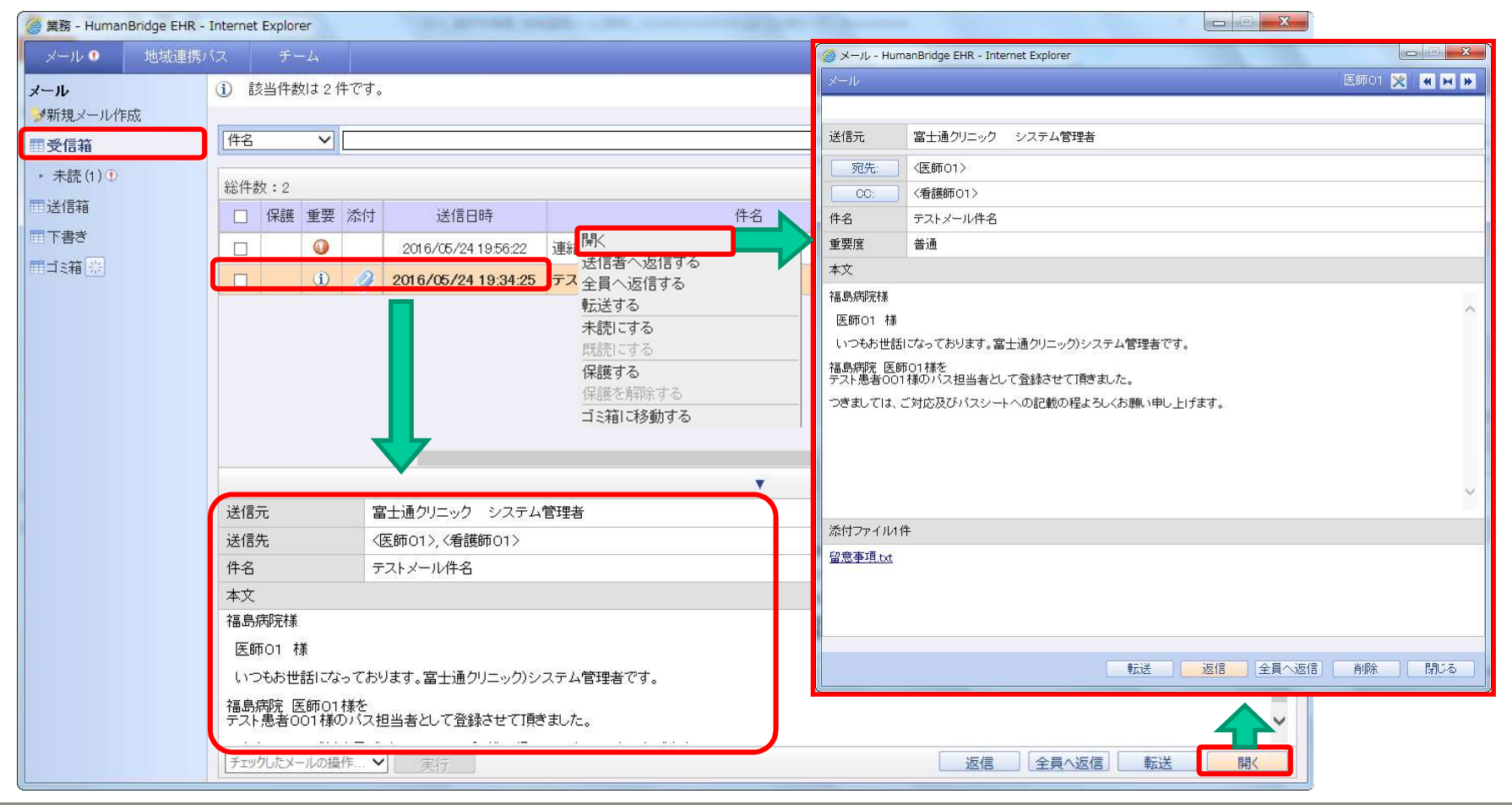

**FUJITSU** 

## 地域連携メール ~未読~

・メニュー 「 未読 」には、受信したメールのうち未読メールのみを一覧表示させます。 ・メニュー 「 未読 」には、受信したメールのうち未読メールのみを一覧ま<br>・メールの開き方等はメニュー「 受信箱 」の場合と同様となります。

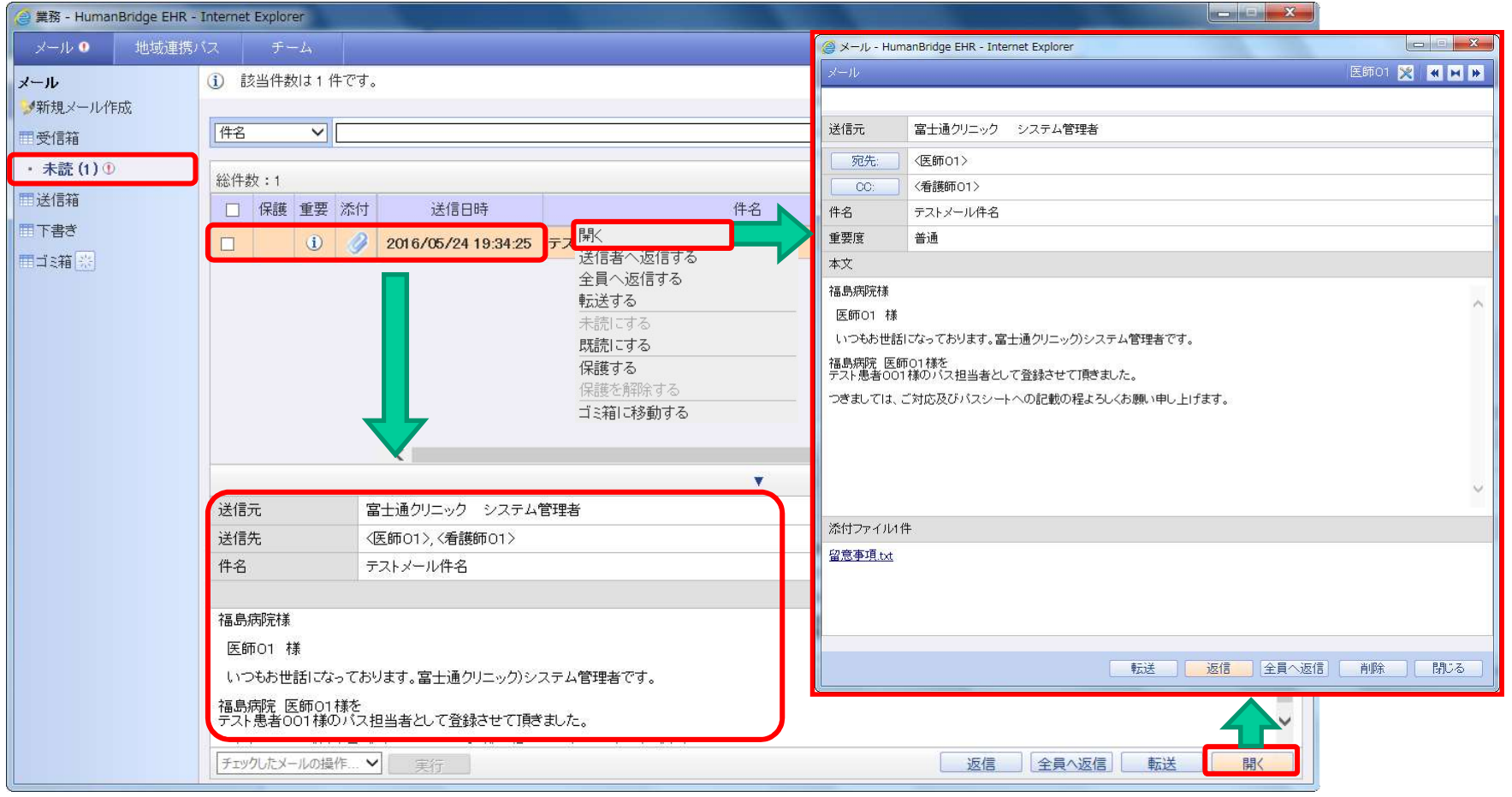

#### 【地域連携操作手順書】 地域連携メールについて

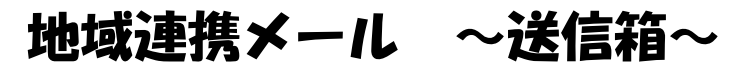

・メニュー 「 送信箱 」には、送信したメールを一覧表示させます。 ・メールの開き方等はメニュー「 受信箱 」の場合と同様となります。

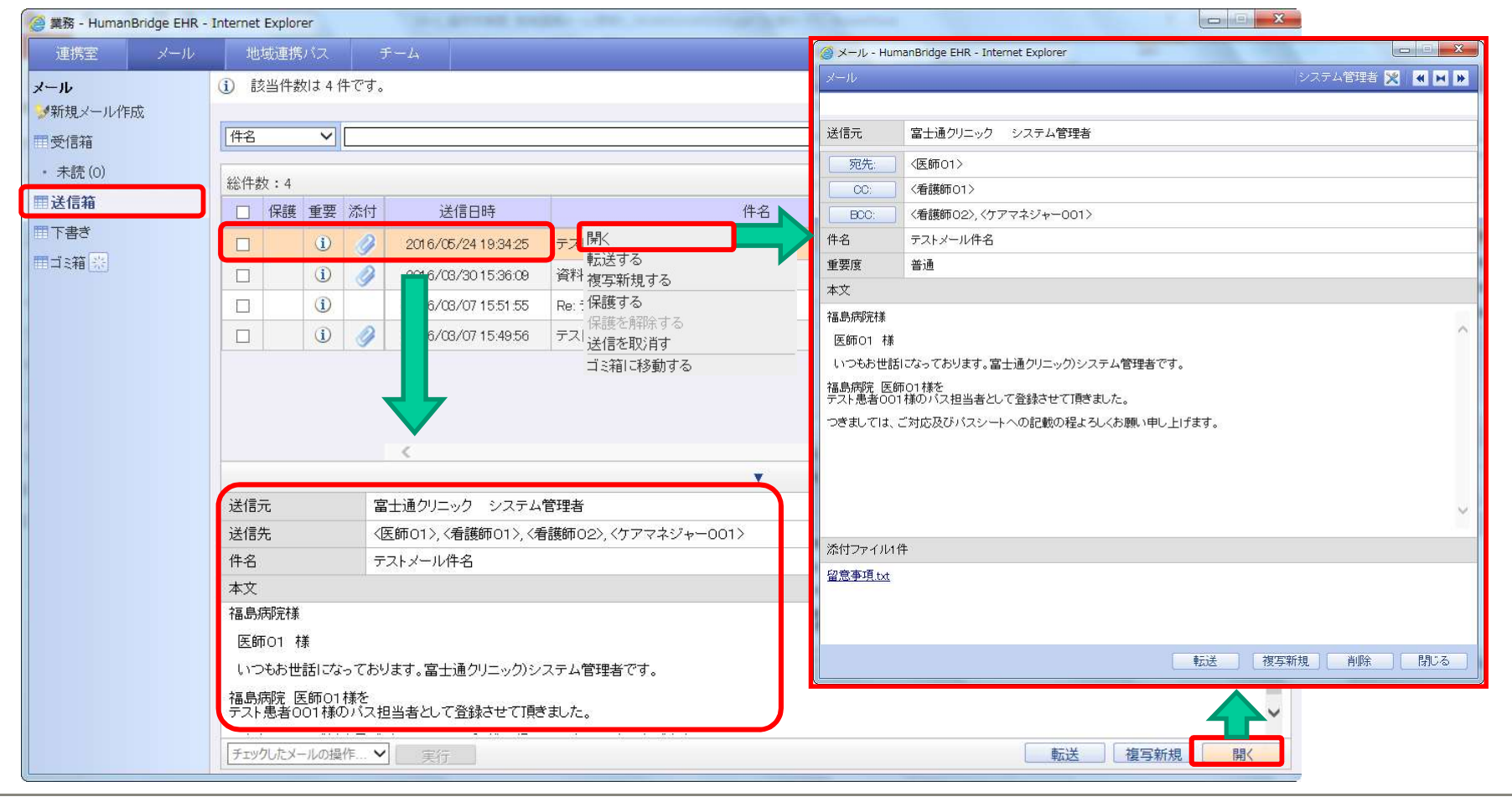

**FUJITSU** 

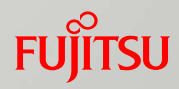

# 地域連携メール ~下書き~

・メニュー 「 下書き 」には、作成時に「 一時保存 」したメールを一覧表示させます。 ・再度編集して送信したい場合には、「 下書き 」から対象メールを開いて送信が可能です。

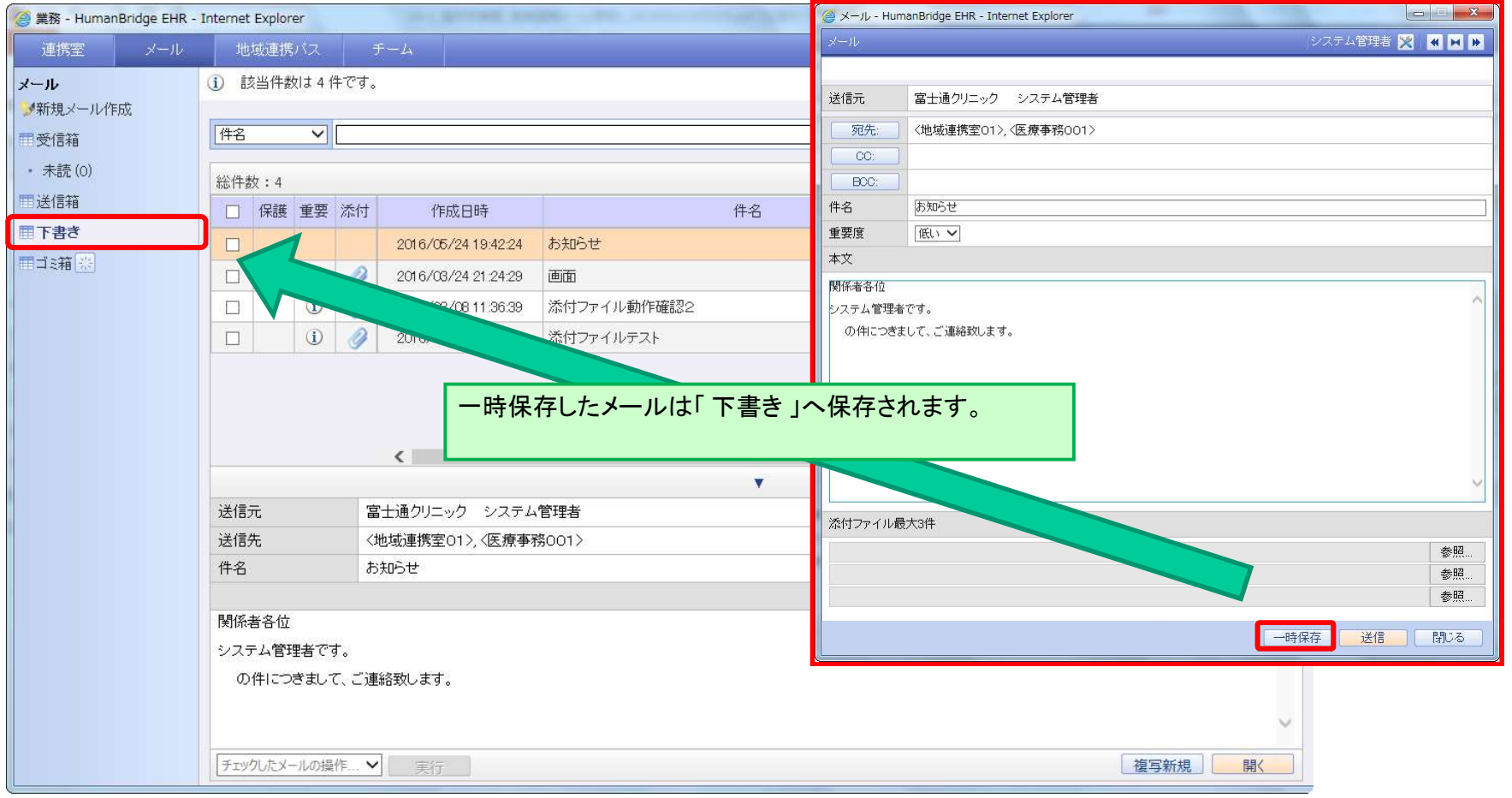

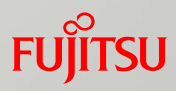

# 地域連携メール ~ゴミ箱~

・メニュー 「 ゴミ箱 」には、その他のメニューで「 ゴミ箱に移動する 」処理を行ったメールが表示されます。 ・元のフォルダへ戻したい場合は

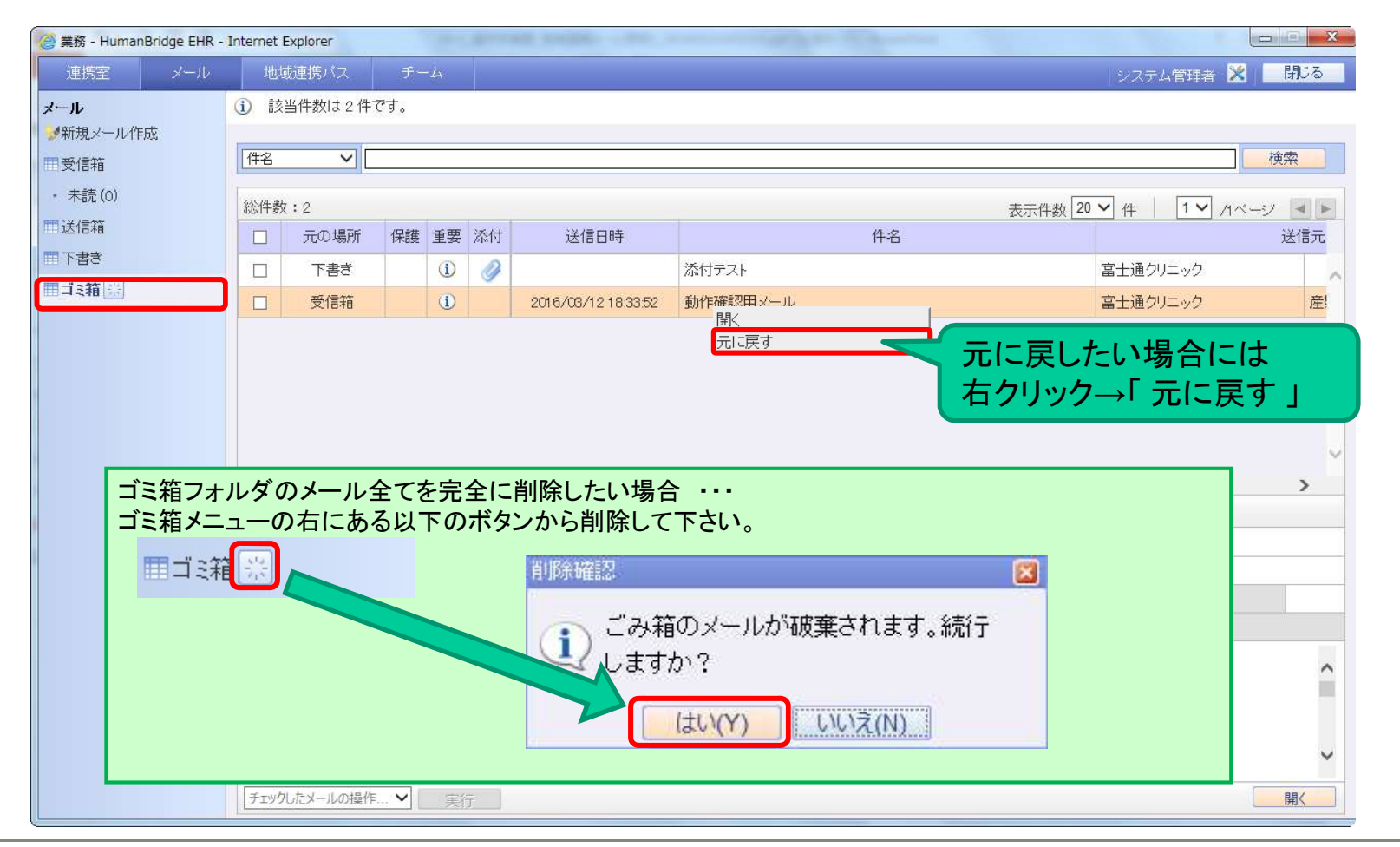

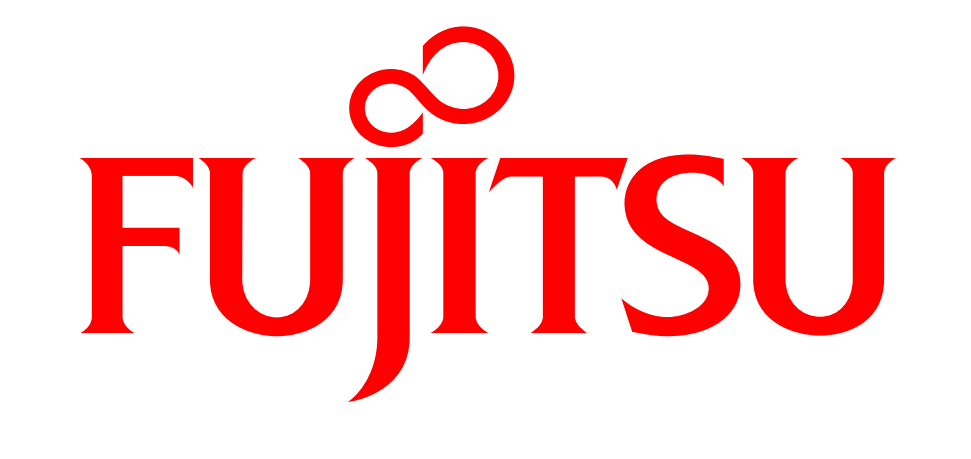

# shaping tomorrow with you